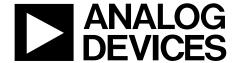

# Evaluation Board User Guide

One Technology Way • P.O. Box 9106 • Norwood, MA 02062-9106, U.S.A. • Tel: 781.329.4700 • Fax: 781.461.3113 • www.analog.com

### Evaluation Board for the AD7194, 4.8 kHz, Ultralow Noise, 24-Bit Sigma-Delta ( $\Sigma$ - $\Delta$ ) ADC

#### **FEATURES**

Full-featured evaluation board for the AD7194
PC software for the control of the AD7194 using a
USB interface
Various linking options

#### INTRODUCTION

This user guide describes the EVAL-AD7194EBZ evaluation board. The AD7194 is a 4.8 kHz, ultralow noise, 24-bit  $\Sigma$ - $\Delta$  ADC. The AD7194 is a complete analog front end for low frequency measurement applications. It contains eight differential inputs/16 pseudo differential inputs and includes a low noise instrumentation amplifier and reference detect.

Full data on the AD7194 is available in the AD7194 data sheet available from Analog Devices, Inc., and should be consulted in conjunction with this user guide when using the evaluation board.

#### **GENERAL DESCRIPTION**

The AD7194 evaluation kit is a powerful tool for exploring and evaluating the AD7194 features.

When the board is connected to (and possibly powered from) a PC via a standard USB interface, the PC software allows for

- The graphical display of real-time data and logs this data into a text file.
- The modification of the internal settings of the AD7194.

This software also helps in understanding the part features and performance.

Finally, the flexible interface structure of the board allows it to be connected in a number of useful configurations. For example, the digital section of the evaluation board can be used independently as a convenient digital interface for a user's own sensor design printed circuit board (PCB) or module containing the AD7194. Alternatively, an external microcontroller can be interfaced to the AD7194, and the evaluation board can act as a complete analog front end for creating and debugging software on the digital platform of the user.

#### **AD7194 EVALUATION BOARD**

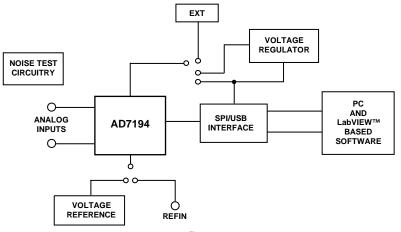

# **UG-224**

# **Evaluation Board User Guide**

## **TABLE OF CONTENTS**

| Features                                               | 1 |
|--------------------------------------------------------|---|
| Introduction                                           | 1 |
| General Description                                    | 1 |
| AD7194 Evaluation Board                                | 1 |
| Revision History                                       | 2 |
| Evaluation Board Hardware                              | 3 |
| Power Supplies                                         | 3 |
| Sockets                                                | 3 |
| Noise Test                                             | 3 |
| Using an Absolute Reference                            | 3 |
| Connecting the AD7194 to an External Microcontroller   | 3 |
| Using the AD7194 Evaluation Board with the PC Software | 4 |
| Software Installation                                  | 1 |

| Evaluation Software installation        |    |
|-----------------------------------------|----|
| Evaluation Board Installation           |    |
| Using the Evaluation Board Software     |    |
| Main Window                             |    |
| ADC Setup                               |    |
| Configuration Assist Tool               |    |
| Fast 50Hz Quick Test                    |    |
| Low Noise Quick Test                    |    |
| User Units Setup                        |    |
| Evaluation Board Schematics and Artwork |    |
| Ordering Information                    | 16 |
| Bill of Materials                       | 16 |

### **REVISION HISTORY**

12/10—Revision 0: Initial Version

### **EVALUATION BOARD HARDWARE**

#### **POWER SUPPLIES**

There are several power supply options on the AD7194 evaluation board, which include the following:

- The EVAL-AD7194EBZ evaluation board is powered via the 5 V supply from the USB connector, J51. This 5 V supply can power the AD7194 directly. Place the J1 link in the 5 V USB position.
- The 5 V supply from the USB connector can be regulated to 3.3 V using the on-board ADP3330ARTZ3.3, a high precision, low power, 3.3 V output voltage regulator. Therefore, using the J1 link, the 3.3 V can be used as the power supply to the AD7194. Place the J1 link in the 3.3 V position.
- An external power supply can be applied via J6. Place the J1 link in the EXT position.

#### **SOCKETS**

There are five sockets relevant to the operation of the AD7194 on this evaluation board. The functions of these sockets are outlined in Table 1.

#### **NOISE TEST**

Header J5 allows the user to perform noise testing of the AD7194. Use Header J4 to apply the reference to the AD7194. With the links on both headers, as configured per Figure 2, the analog input and reference are applied to the AD7194, as shown in Figure 3.

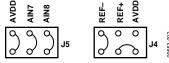

Figure 2. Link Positions for Noise Testing

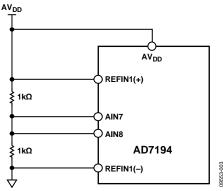

Figure 3. Noise Test Connections

As per Figure 2, inserting the links in Header J5 connects a resistor network to the AD7194. The reference to the ADC is provided by  $AV_{\rm DD}$ . The resistor divider generates a bias voltage of approximately  $AV_{\rm DD}/2$ . Channel AIN7 and Channel AIN8 are connected to this voltage. Conversions can now be performed using this external short to measure the rms noise, peak-to-peak noise, and peak-to-peak resolution.

#### **USING AN ABSOLUTE REFERENCE**

An ADR421 is included on the EVAL-AD7194EBZ so that the part can also be evaluated using an absolute reference. The reference can be connected to the REFIN1(+)/REFIN1(-) pins of the AD7194 by connecting the links of J4 as shown in Figure 4.

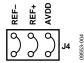

Figure 4. Connecting an Absolute Reference to the AD7194

# CONNECTING THE AD7194 TO AN EXTERNAL MICROCONTROLLER

The EVAL-AD7194EBZ can be connected to an external microcontroller using Header J2. With all links in place, the AD7194 is connected to the on-board microcontroller. However, with these links removed, the AD7194 is disconnected from the evaluation board microcontroller. The user can then use Header J2 to interface the AD7194 to the external microcontroller.

**Table 1. Socket Functions** 

| Socket    | Description                                                                                                    |
|-----------|----------------------------------------------------------------------------------------------------|
| REFIN1(+) | Subminiature BNC (SMB) connector. This socket is used in conjunction with REFIN1(–) to apply an external reference to the AD7194. The voltage for the REFIN1(+) input of the AD7194 is applied to this socket. |
| REFIN1(-) | Subminiature BNC (SMB) connector. This socket is used in conjunction with REFIN1(+) to apply an external reference to the AD7194. The voltage for the REFIN1(-) input of the AD7194 is applied to this socket. |
| AIN7      | Subminiature BNC (SMB) connector. Use this socket to apply an analog input signal to AIN7.                                                                                                    |
| AIN8      | Subminiature BNC (SMB) connector. Use this socket to apply an analog input signal to AIN8.                                                                                                    |
| MCLK      | Subminiature BNC (SMB) connector. Use this socket to apply an external clock source to the AD7194.                                                                                                    |

### USING THE AD7194 EVALUATION BOARD WITH THE PC SOFTWARE **SOFTWARE INSTALLATION**

The AD7194 evaluation board software must be installed before connecting the EVAL-AD7194EBZ to the PC.

#### **EVALUATION SOFTWARE INSTALLATION**

To install the evaluation software, do the following:

- Insert the AD7194 Evaluation Kit CD into the CD-ROM drive of your PC. The Evaluation Software Installation Wizard should start automatically. If it does not start automatically, navigate to the AD7194 Evaluation Kit CD on your PC and click **Setup.exe**.
- It then prompts you to select a destination directory, which is C:\Program Files\Analog Devices\AD7194 by default. When the directory is selected, the installation procedure copies the files into the relevant directories on the hard drive. The installation program creates a program group called Analog Devices with the subgroup AD7194 in the **Start** menu of the taskbar.
- When the installation procedure is complete, double-click the AD7194 icon to start the program.

### **EVALUATION BOARD INSTALLATION**

To connect the evaluation board, do the following:

- Connect the EVAL-AD7194EBZ to your PC USB connector using the USB cable included in the evaluation kit. The POWER LED on the evaluation board should turn on and Found new hardware wizard should start automatically on
- Follow the steps in the wizard until the installation is completed.

#### **USING THE EVALUATION BOARD SOFTWARE**

To start the AD7194 Evaluation Board Software on the PC

- Click the Windows® Start button.
- Go to All Programs/Analog Devices/AD7194/AD7194 Evaluation Board Software.

The software allows the user to configure the AD7194, gather samples, and analyze the data. Consult the AD7194 data sheet for further information on the register bits and their functions.

Figure 5 shows the main window that displays when the program starts. The Main Window section briefly describes the various menu and button options.

The data that has been read can be exported to other packages, such as MathCAD™ or Microsoft® Excel, for further analysis.

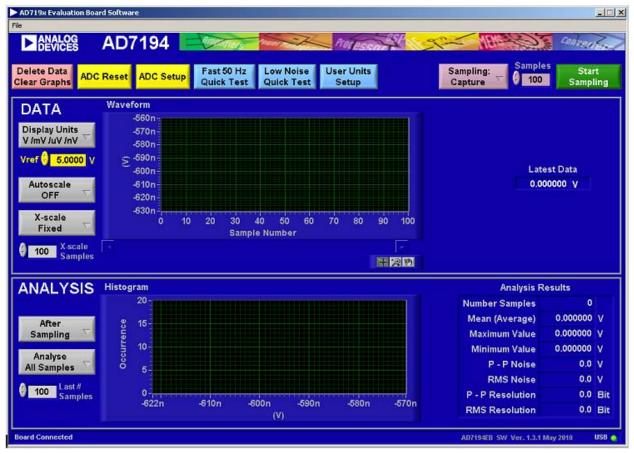

Figure 5. AD7194 Evaluation Software Main Window

#### **MAIN WINDOW**

#### Menu Bar

#### File

Selecting **File** allows the user to write the current set of data to a file for later use, log data as it is gathered, and exit the program.

#### **Buttons**

#### Delete Data/Clear Graphs

This button allows the user to delete the data displayed in the graph.

#### **ADC Reset**

This button allows the user to reset the AD7194 to its default (power on) settings.

#### **ADC Setup**

This button opens the **ADC Setup** window that allows the user to configure the AD7194.

#### Fast 50 Hz Quick Test

This button allows the user to easily select the fast filtering mode on the AD7194.

#### Low Noise Quick Test

This button allows the user to access the noise testing software.

#### **User Units Setup**

This button allows the user to change the display units on the graph and histogram.

#### Sampling

This button allows the user to sample continuously or to sample a specific number of samples. When the option **Sampling: Capture Defined Sample Set** is selected, the sample size is entered in the **Samples** text box.

#### **Start Sampling**

This button allows the user to read samples from the AD7194.

#### Data

#### Display Units (V/mV/µV/nV)

This button allows the user to display the conversions in hexadecimal, decimal, volts, or in user-specified units. If the conversions are displayed in volts, the value of the reference voltage must be entered in the **Vref** text box.

#### Autoscale

This button allows the user to enable or disable the **Autoscale** function on the waveform plot.

#### X-scale

This button allows the user to have a fixed x-axis or a dynamic x-axis. When the x-axis is fixed, the number of samples to display is entered in the **X-scale Samples** text box.

#### Analysis

#### **After Sampling**

The software can process the conversions as they are gathered, or it can process the samples when the ADC has completed the selected number of conversions.

#### **Analyse All Samples**

This feature allows you to fix the sample size used for analyzing. Alternatively, the software can process all samples gathered. When the **Analyse Last # Samples** option is selected, the sample size must be entered in the **Last # Samples** text box.

The software captures all samples generated by the AD7194. If the software fails to gather all samples, then the message shown in Figure 6 appears. The software may drop samples for the following reasons:

- The data is being analyzed in parallel with the gathering of samples. You should delay the analysis until the samples are gathered.
- Other programs are running on the PC.
- PC is too slow.

Software missed some of the ADC samples Click to clear, right click for details

Figure 6. Error Message when Samples Not Captured

9223-006

#### **ADC SETUP**

The **ADC Setup** window gives the user access to the AD7194 registers. The user can write to the registers and read from the registers. This window operates even when an AD7194 evaluation board is not connected to the software. It operates as an AD7194 configuration tool.

#### **ADC** Reset

The ADC is reset to its default condition using this button.

#### ADC Read

Click this button to read the values of the registers on the AD7194. The **ADC Setup** window displays the hexadecimal values returned from the AD7194. The other panes of the **ADC Setup** window are also updated to reflect the AD7194 configuration.

#### **ADC Write**

The information displayed in the **Registers HEX values** pane is written to the AD7194.

#### **Analog Inputs**

Select the analog input channels using the **Channel Selection** buttons. The gain, polarity, and chopping can also be selected. The analog inputs can be buffered or unbuffered using the **Buffer** button. Finally, the **Diagnostics** button enables/disables the burnout currents.

#### **Digital Filter**

The Output Data Rate (Hz), Sinc Notch (Hz), the order of the sinc filter, Averaging, Zero Latency, and enabling/disabling the 60Hz Rejection are programmed using these buttons. The user can enter the frequency of the sinc notch and the software calculates the value written to the FS[9:0] bits of the mode register. Alternatively, the user can enter the FS[9:0] value in decimal and the software calculates the sinc notch. When averaging is used, the first notch caused by the averaging is shown in the Avg Notch (Hz) text box.

The value written to the AD7194 is displayed in the **Registers HEX values** pane.

#### Voltage Reference

The reference source and reference value are programmed in this section. The user can select REFIN1 or REFIN2 (**Ref Selection**), enable/disable the reference detect function (**Ref Detect**), and set the voltage of the reference in the **V** text box..

When the reference setup is changed, the changes needed for the configuration register are shown in the **Registers HEX values** section of the **ADC Setup** pane.

#### **Clock Configuration**

The clock used by the AD7194 is selected in this pane. When an external master clock is selected, the clock frequency must be entered in the **MHz** text box.

#### **Digital Outputs**

The four digital outputs (P0, P1, P2, and P3) are programmed and enabled/disabled in this pane.

#### **Mode of Operation**

This pane allows the user to select continuous conversion, single cycle conversion, calibration, and so on.

#### **Output Data Format**

This pane allows the user to select the output format of the data conversions and to enable the parity.

#### Registers HEX values

This window displays the values to be written to the AD7194 registers. When features such as the analog input channel, gain, and mode of operation are changed, the values in the **Registers HEX** pane are updated automatically. You can write directly to the **Registers HEX** pane, altering the contents of any register. When the values in this section are altered, the other sections of the **ADC Setup** window are updated to reflect the changes.

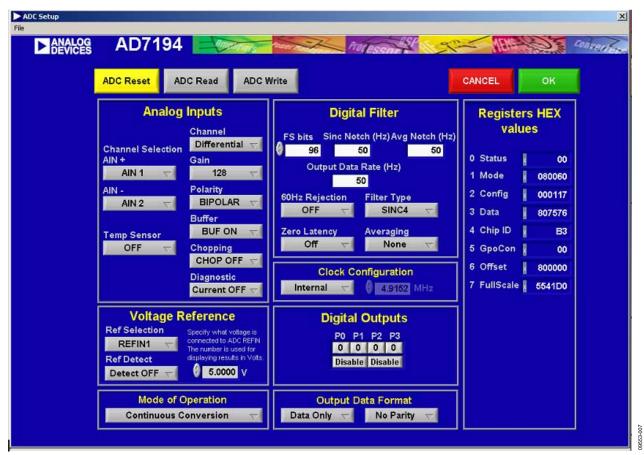

Figure 7. ADC Setup Window

#### **CONFIGURATION ASSIST TOOL**

The AD7194 Evaluation Software can be used as a configuration assist tool, even when an AD7194 evaluation board is not connected.

The configuration assist tool can be used by doing the following:

- When the AD7194 Evaluation Software opens, click the ADC Setup button.
- 2. The message in Figure 8 appears.
- 3. Click Ignore.
- 4. The **ADC Setup** window then opens. In the **ADC Setup** window, the user can determine the values written to the AD7194 on-chip registers for different configurations.

The Registers HEX values pane can be used. When the values in this section are altered, the other sections of the ADC Setup window are updated so that the user easily sees the impact of the register changes. Alternatively, the user can alter the Analog Inputs, Digital Filter, Voltage Reference, Mode of Operation, Clock Configuration, Digital Outputs, and Output Data Format panes. The Registers HEX values pane is updated with changes; therefore, the user can easily calculate the values written to the AD7194 for different configurations.

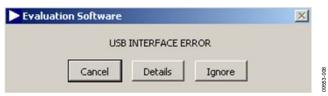

Figure 8. Configuration Tool

#### **FAST 50 Hz QUICK TEST**

From the **AD719x Evaluation Board Software** main window, click the **Fast 50Hz Quick Test** button to configure the **AD7194** to operate with the fast filter. When the **Fast 50Hz Quick Test** button is clicked, the AD7194 is configured to operate with the fast filter. The software configures the AD7194 to have a gain of 128, the sinc<sup>3</sup> filter is selected with the first sinc filter notch at 800 Hz, and the averaging block is programmed to 16 to place a notch at 50 Hz. Channel **AIN7–AIN8** is selected and REFIN1 is

selected as the reference source. The software also provides instructions on the link positions for the AD7194 evaluation board. When the instructions given on each window are completed, click **OK**. The AD7194 gathers 100 samples, displays the results in the waveform, and analyzes the data to calculate the maximum conversion, minimum conversion, and average conversion. The rms noise, peak-to-peak noise, and resolution are also calculated.

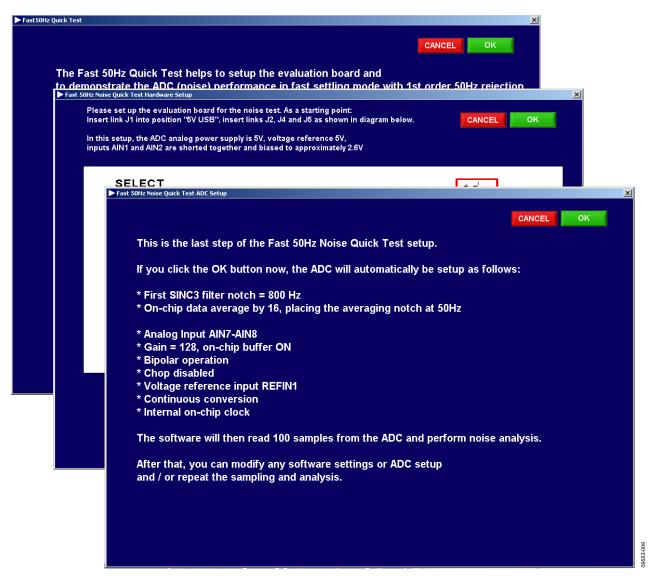

Figure 9. Fast 50 Hz Quick Test

#### **LOW NOISE QUICK TEST**

From the **AD719x Evaluation Board Software** main window, click the **Low Noise Quick Test Hardware Setup** button. When the **Low Noise Quick Test Hardware Setup** button is clicked, the user can quickly and easily measure the rms noise of the **AD7194**. The software configures the AD7194 to have a gain of 128, an output data rate of 4.7 Hz, Channel **AIN7–AIN8** is selected, and the reference voltage is set to 5 V (the software assumes that the 5 V from the USB is used as the reference to the AD7194).

The software also provides instructions on the link positions for the AD7194 evaluation board. When the instructions given on each window are completed, click **OK**. The AD7194 gathers 100 samples, displays the results in the waveform, and analyzes the data to calculate the maximum conversion, minimum conversion, and average conversion. The rms noise, peak-to-peak noise, and resolution are also calculated.

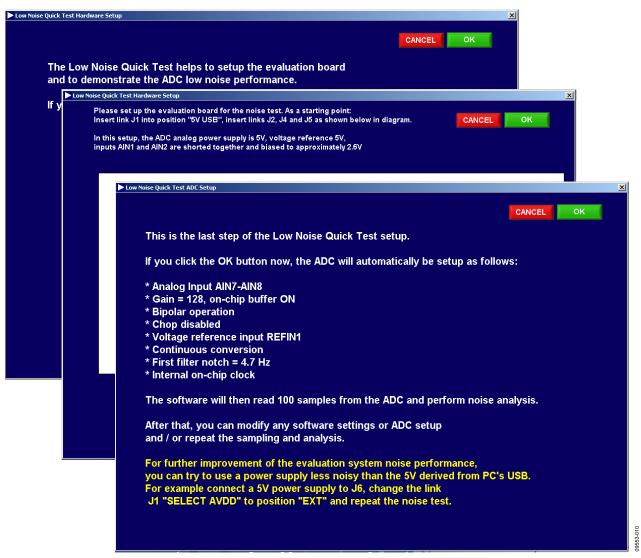

Figure 10. Low Noise Quick Test Hardware Setup

#### **USER UNITS SETUP**

From the **AD719x Evaluation Board Software** main window, click the **User Units Setup** button to open the **User Units Setup** window. The **User Units Setup** window allows the user to define the display units for the conversions. The offset and gain error

of the system can also be calibrated. The user can perform a system offset and system full-scale calibration. The resulting coefficients are held in memory; they are not written to the calibration registers of the ADC.

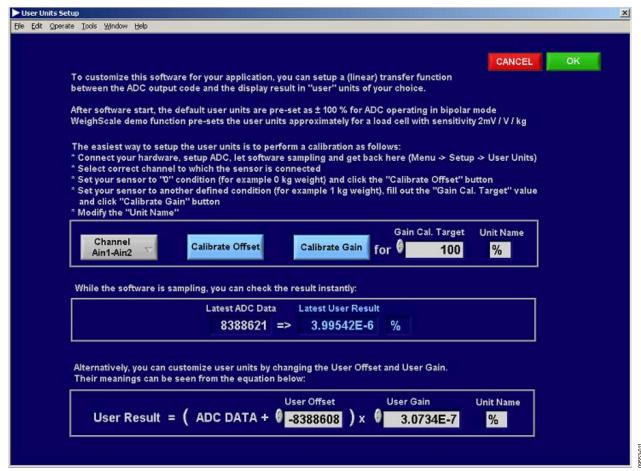

Figure 11. User Units Setup Window

### **EVALUATION BOARD SCHEMATICS AND ARTWORK**

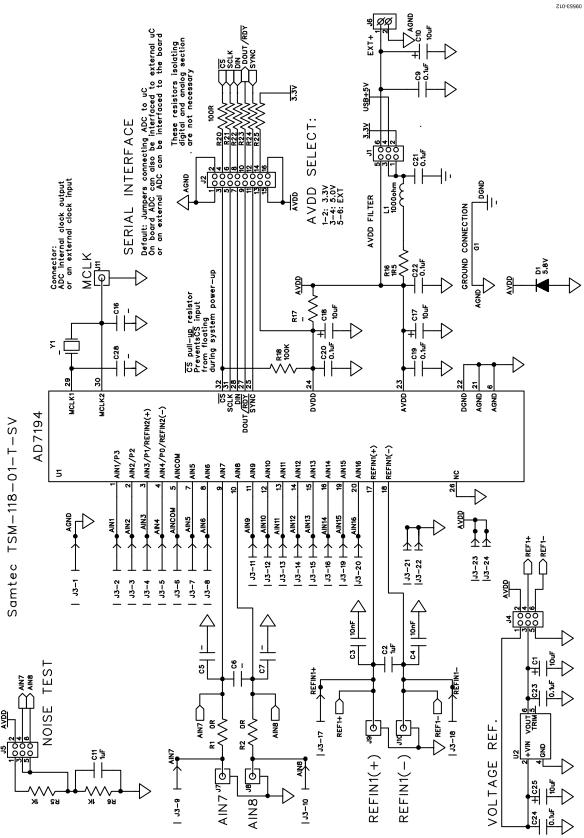

Figure 12. EVAL-AD7194EBZ Schematic, Analog Part

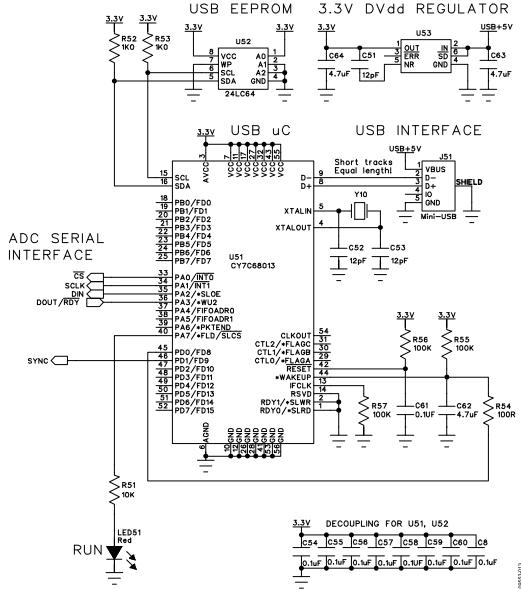

Figure 13. EVAL-AD7194EBZ Schematic, Digital Part

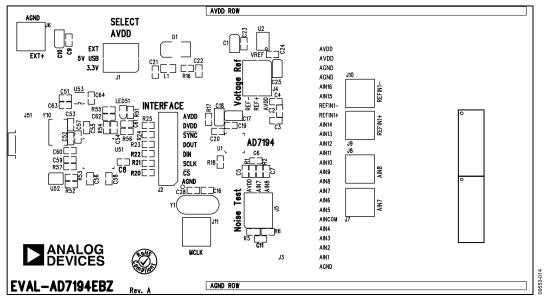

Figure 14. EVAL-AD7194EBZ Silkscreen

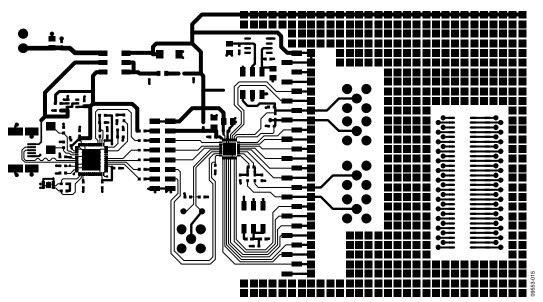

Figure 15. EVAL-AD7194EBZ Component Side View

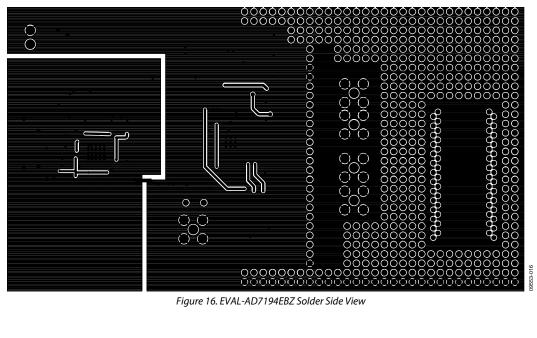

Figure 16. EVAL-AD7194EBZ Solder Side View

# **ORDERING INFORMATION**

### **BILL OF MATERIALS**

Table 2.

| Qty. | Designator                        | Description                             | Manufacturer               | Order No.            |
|------|-----------------------------------|-----------------------------------------|----------------------------|----------------------|
| 1    | U1                                | AD7194                                  | Analog Devices             | AD7194BCPZ           |
| 1    | U2                                | ADR421 reference                        | Analog Devices             | ADR421BRZ            |
| 1    | U51                               | USB controller                          | Cypress Semiconductor      | CY7C68013-56LFXC     |
| 1    | U52                               | 64 K I <sup>2</sup> C EEPROM            | Microchip Technology, Inc. | 24LC64-I/MC          |
| 1    | U53                               | 3.3 V voltage regulator                 | Analog Devices             | ADP3330ARZ-3.3       |
| 1    | LED51                             | LED red, high intensity (>90 mCd), 0603 | Avago Technologies         | HSMC-C191            |
| 1    | Y1                                | 4.9152 MHz crystal                      | Not inserted               |                      |
| 1    | Y10                               | 24 MHz crystal                          | AVX Corporation            | CX5032GB24000H0PESZZ |
| 1    | D1                                | Diode                                   | ON Semiconductor           | P6SMB6.8AT3G         |
| 8    | C2 to C7, C16, C28                | Ceramic capacitor                       | Not inserted               |                      |
| 5    | C1, C11, C17, C18, C25            | 10 μF tantalum capacitor                | AVX Corporation            | TAJA106M016R         |
| 17   | C8 to C10, C19 to C24, C54 to C61 | 0.1 μF ceramic capacitor                | Phycomp (Yageo)            | 2238 786 15649       |
| 3    | C51 to C53                        | 12 pF ceramic capacitor                 | Phycomp (Yageo)            | 2238 867 15129       |
| 3    | C62 to C64                        | 4.7 μF ceramic capacitor                | Phycomp (Yageo)            | 2255 206 13672       |
| 1    | L1                                | Ferrite bead                            | Tyco Electronics           | BMB2A1000LN2         |
| 2    | R1, R2                            | 0 Ω resistor                            | Phycomp (Yageo)            | 232270296001         |
| 7    | R20 to R25, R54                   | 100 Ω resistor                          | Phycomp (Yageo)            | RC0603FR-07100RL     |
| 4    | R5, R6, R52, R53                  | 1 kΩ resistor                           | Phycomp (Yageo)            | RC0603FR-071KL       |
| 1    | R51                               | 10 kΩ resistor                          | Phycomp (Yageo)            | RC0603FR-0710KL      |
| 1    | R16                               | 1.5 Ω resistor                          | Phycomp (Yageo)            | RC0603FR-071R5L      |
| 1    | R17                               | Resistor                                | Not inserted               |                      |
| 4    | R18, R55 to R57                   | 100 kΩ resistor                         | Phycomp (Yageo)            | RC0603FR-07100KL     |
| 3    | J1, J4, J5                        | 2 × 3 way header                        | Tyco Electronics           | 1241050-3            |
| 1    | J2                                | 2 × 8 way header                        | Tyco Electronics           | 1241050-8            |
| 1    | J3                                | 1 × 24 way header                       | Tyco Electronics           | 1-1241050-2 (x2)     |
| 1    | Ј6                                | Screw terminal block                    | Phoenix Contact            | 1727010              |
| 5    | J7 to J11                         | Connector, 50 $\Omega$ , straight, SMB, | Amphenol                   | SMB1251B1-3GT30G-50  |
| 1    | J51                               | Connector, USB Mini-B, SMD              | Molex                      | 548190572            |

# NOTES

UG-224

**Evaluation Board User Guide** 

# NOTES

# NOTES

**UG-224** 

**Evaluation Board User Guide** 

### **NOTES**

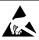

#### ESD Caution

**ESD** (electrostatic discharge) sensitive device. Charged devices and circuit boards can discharge without detection. Although this product features patented or proprietary protection circuitry, damage may occur on devices subjected to high energy ESD. Therefore, proper ESD precautions should be taken to avoid performance degradation or loss of functionality.

#### Legal Terms and Conditions

By using the evaluation board discussed herein (together with any tools, components documentation or support materials, the "Evaluation Board"), you are agreeing to be bound by the terms and conditions set forth below ("Agreement") unless you have purchased the Evaluation Board, in which case the Analog Devices Standard Terms and Conditions of Sale shall govern. Do not use the Evaluation Board until you have read and agreed to the Agreement. Your use of the Evaluation Board shall signify your acceptance of the Agreement. This Agreement is made by and between you ("Customer") and Analog Devices, Inc. "("ADI"), with its principal place of business at One Technology Way, Norwood, MA 02062, USA. Subject to the terms and conditions of the Agreement, ADI hereby grants to Customer a free, limited, personal, temporary, non-exclusive, non-sublicensable, non-transferable license to use the Evaluation Board FOR EVALUATION PURPOSES ONLY. Customer understands and agrees that the Evaluation Board is provided for the sole and exclusive purpose referenced above, and agrees not to use the Evaluation Board for any other purpose. Furthermore, the license granted is expressly made subject to the following additional limitations: Customer shall not (i) rent, lease, display, sell, transfer, assign, sublicense, or distribute the Evaluation Board; and (ii) permit any Third Party to access the Evaluation Board. As used herein, the term "Third Party" includes any entity other than ADI, Customer, their employees, affiliates and in-house consultants. The Evaluation Board is NOT sold to Customer; all rights not expressly granted herein, including ownership of the Evaluation Board, are reserved by ADI. CONFIDENTIALITY. This Agreement and the Evaluation Board shall all be considered the confidential and proprietary information of ADI. Customer may not disclose or transfer any portion of the Evaluation Board to any other party for any reason. Upon discontinuation of use of the Evaluation Board or termination of this Agreement, Customer agrees to promptly return the Evaluation Board to ADI. ADDITIONAL RESTRICTIONS. Customer may not disassemble, decompile or reverse engineer chips on the Evaluation Board. Customer shall inform ADI of any occurred damages or any modifications or alterations it makes to the Evaluation Board, including but not limited to soldering or any other activity that affects the material content of the Evaluation Board. Modifications to the Evaluation Board must comply with applicable law, including but not limited to the ROHS Directive. TERMINATION. ADI may terminate this Agreement at any time upon giving written notice to Customer, Customer agrees to return to ADI the Evaluation Board at that time, LIMITATION OF LIABILITY, THE EVALUATION BOARD PROVIDED HEREUNDER IS PROVIDED "AS IS" AND ADI MAKES NO WARRANTIES OR REPRESENTATIONS OF ANY KIND WITH RESPECT TO IT. ADI SPECIFICALLY DISCLAIMS ANY REPRESENTATIONS, ENDORSEMENTS, GUARANTIES, OR WARRANTIES, EXPRESS OR IMPLIED, RELATED TO THE EVALUATION BOARD INCLUDING, BUT NOT LIMITED TO, THE IMPLIED WARRANTY OF MERCHANTABILITY, TITLE, FITNESS FOR A PARTICULAR PURPOSE OR NONINFRINGEMENT OF INTELLECTUAL PROPERTY RIGHTS. IN NO EVENT WILL ADI AND ITS LICENSORS BE LIABLE FOR ANY INCIDENTAL. SPECIAL. INDIRECT. OR CONSEQUENTIAL DAMAGES RESULTING FROM CUSTOMER'S POSSESSION OR USE OF THE EVALUATION BOARD, INCLUDING BUT NOT LIMITED TO LOST PROFITS, DELAY COSTS, LABOR COSTS OR LOSS OF GOODWILL, ADI'S TOTAL LIABILITY FROM ANY AND ALL CAUSES SHALL BE LIMITED TO THE AMOUNT OF ONE HUNDRED US DOLLARS (\$100.00). EXPORT. Customer agrees that it will not directly or indirectly export the Evaluation Board to another country, and that it will comply with all applicable United States federal laws and regulations relating to exports. GOVERNING LAW. This Agreement shall be governed by and construed in accordance with the substantive laws of the Commonwealth of Massachusetts (excluding conflict of law rules). Any legal action regarding this Agreement will be heard in the state or federal courts having jurisdiction in Suffolk County, Massachusetts, and Customer hereby submits to the personal jurisdiction and venue of such courts. The United Nations Convention on Contracts for the International Sale of Goods shall not apply to this Agreement and is expressly disclaimed.

©2010 Analog Devices, Inc. All rights reserved. Trademarks and registered trademarks are the property of their respective owners. UG09553-0-12/10(0)

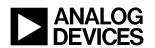

www.analog.com